## INSTRUKCJA PRZYGOTOWANIA ZGŁOSZEŃ W FORMACIE LENEX

Na wstępie należy zaznaczyć, że program SPLASH Entry Edytor jest aplikacją darmową i bardzo prostą w użyciu. Poniżej zobaczycie krok po kroku jak przygotować poprawne zgłoszenie do zawodów zawierające wszystkie dane wymagane przez organizatora.

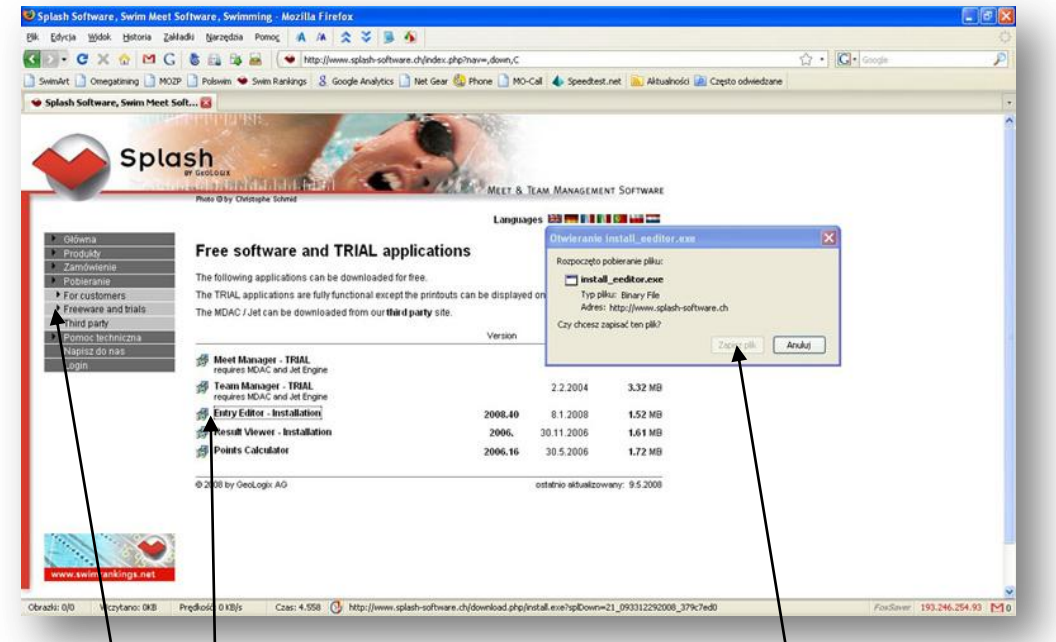

## INSTALACJA PROGRAMU SPLASH ENTRY EYTOR

Pierwszym krokiem jest pobranie programu SPLASH Entry Edytor. W pasku adresu naszej przeglądarki wpisujemy adres [www.splash-software.ch](http://www.splash-software.ch/) i przechodzimy do działu pobierania darmowego oprogramowania.

Następnie klikamy na program SPLASH Entry Edytor i zapisujemy plik instalacyjny na dysku naszego komputera – najlepiej na pulpicie.

Teraz instalujemy program w naszym komputerze.

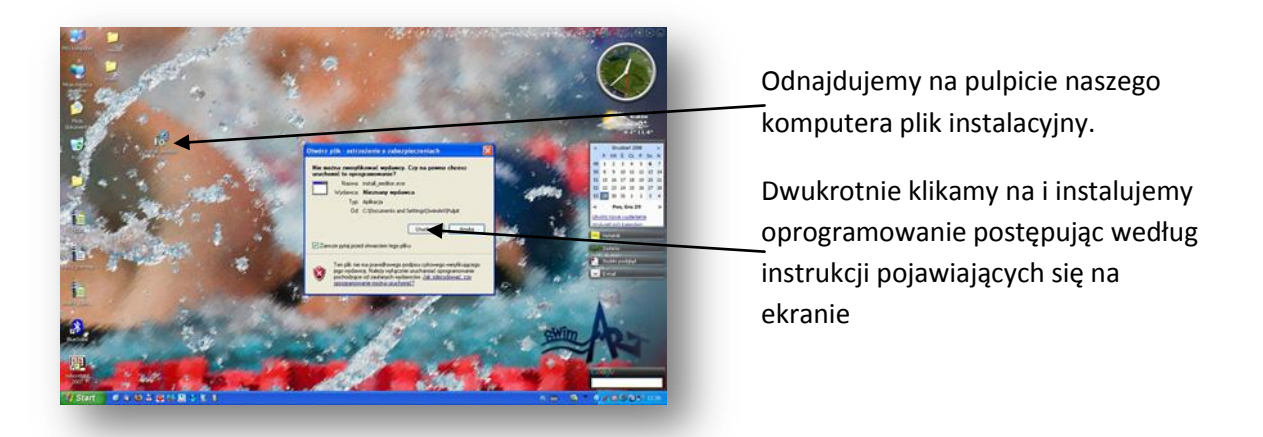

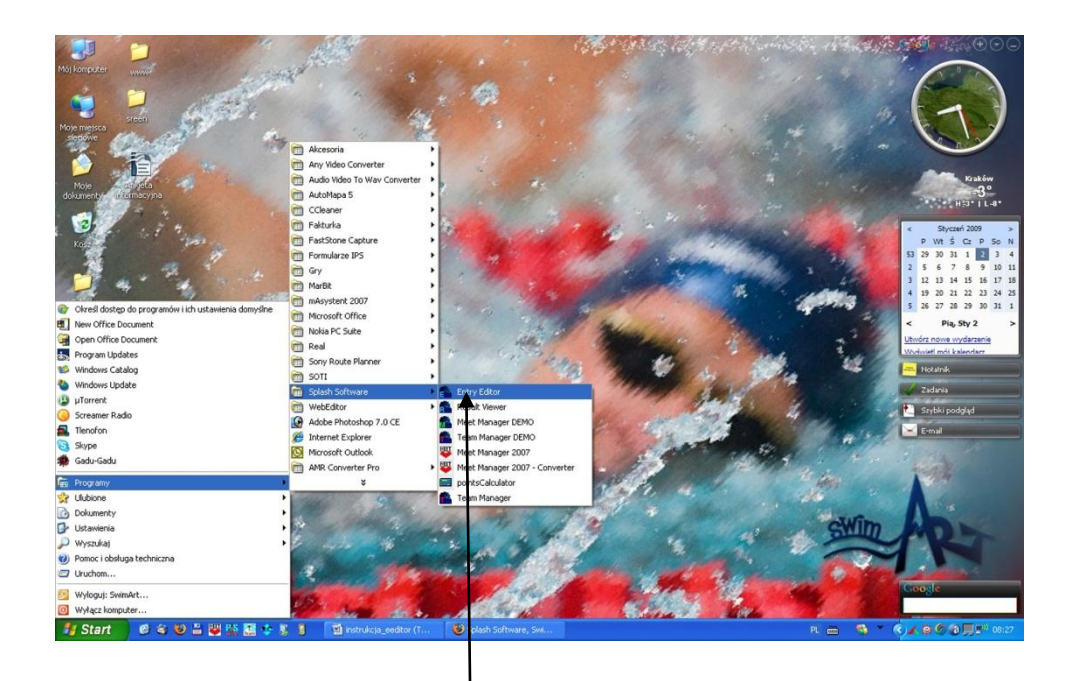

Po zainstalowaniu uruchamiamy program SPLASH Entry Edytor i ustawiamy jego parametry.

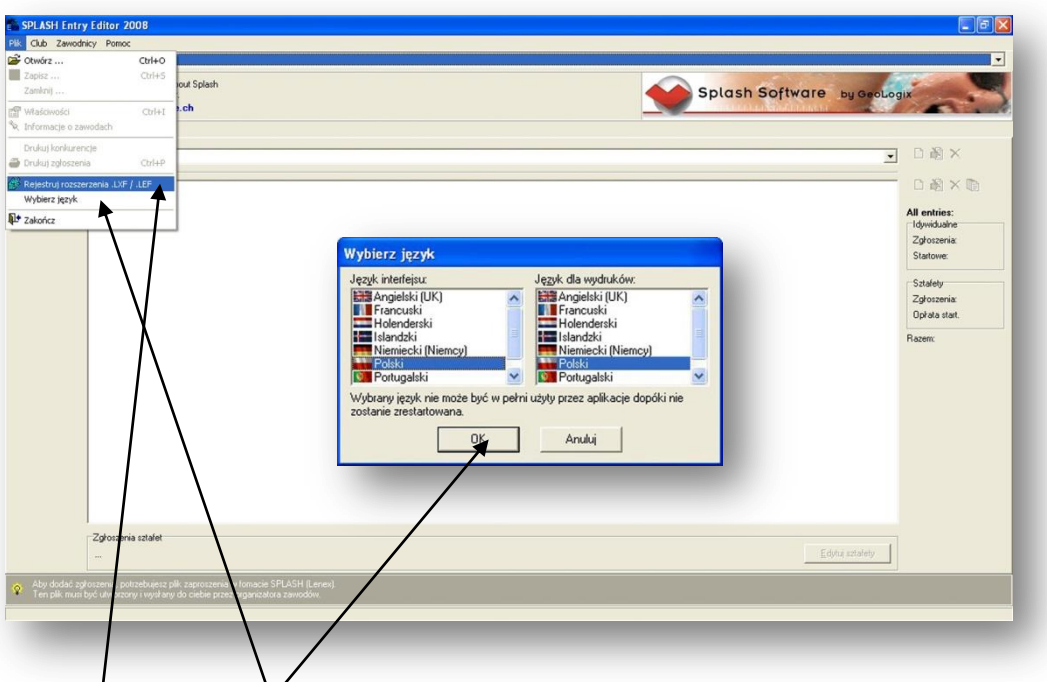

Ustawiamy język interfejsu programu i język wydruków

Zaznaczamy zakładkę "Rejestruj rozszerzenia .lxf/.lef". Teraz program automatycznie będzie rozpoznawał pliki lxf oraz lef i otwierał zaproszenia do zawodów poprzez podwójne kliknięcie.

Jest to szczególnie ważne dla tych którzy dotychczas używali Programu Pro Swim Entry Edytor. Od teraz programem domyślnym dla otwierania plików lxf/lef będzie SPLASH Entry Edytor.

Program mamy zainstalowany i gotowy do korzystania. Teraz przygotowujemy zgłoszenie naszych zawodników do zawodów.

## PRZYGOTOWANIE ZGŁOSZENIA W FORMACIE LENEX

Podobnie jak przy instalacji musimy najpierw ściągnąć plik zaproszenia. Postępujemy analogicznie jak przy pobieraniu programu i zapisujemy plik zaproszenia na pulpicie.

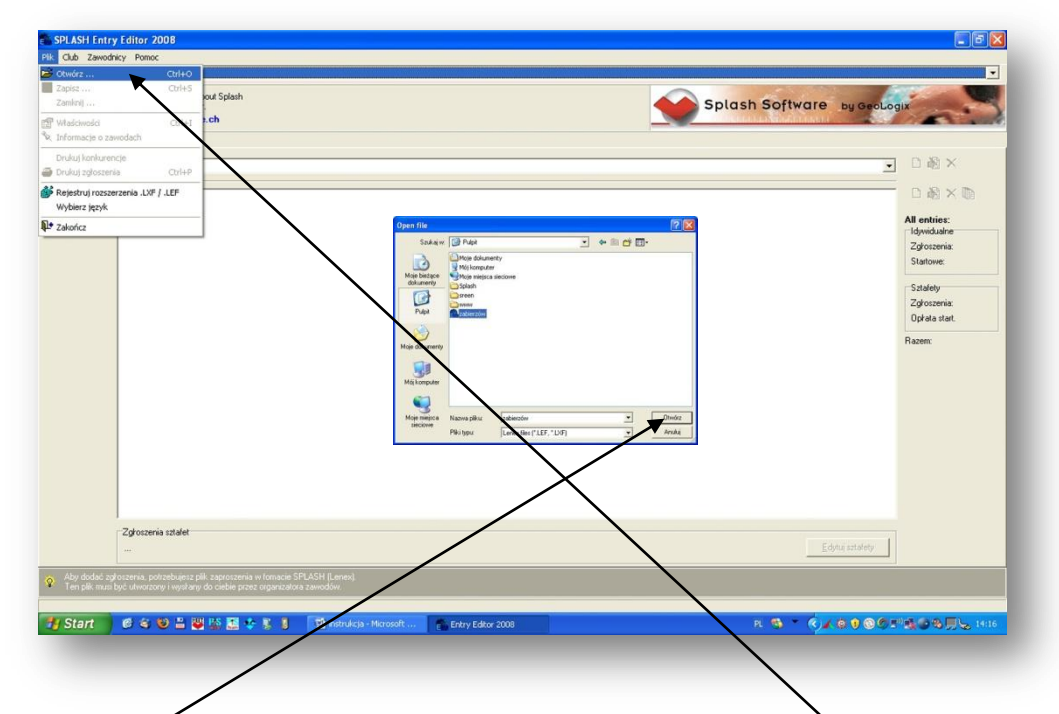

Teraz uruchamiamy program SPLASH Entry Edytor, a następnie otwieramy plik zaproszenia zapisany uprzednio na pulpicie. Możemy to również zrobić poprzez dwukrotne kliknięcie pliku zaproszenia bezpośrednio na pulpicie.

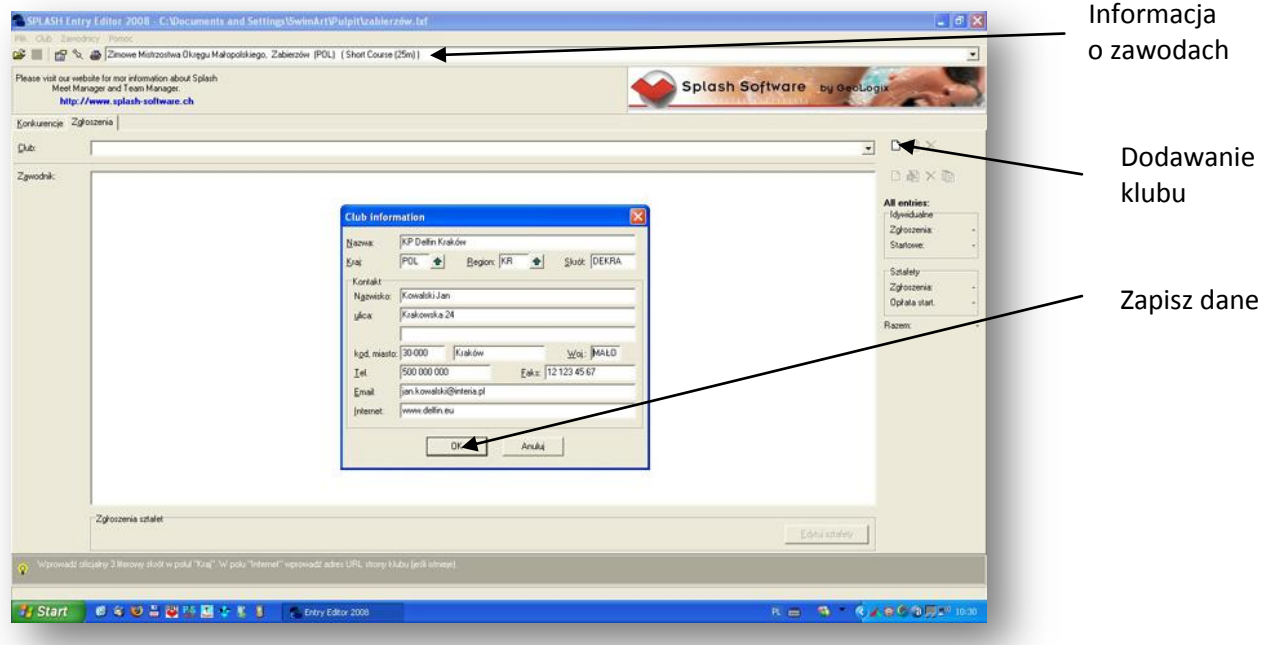

Wprowadzamy wszystkie dane dotyczące naszego klubu.

- Nazwa: wpisujemy pełne brzmienie nazwy klubu
- Kraj: skrót POL

- Region: wpisujemy właściwy dla naszego klubu OZP

- Kod: pięcioliterowy kod klubu (standartowo pierwsze dwie litery kodu to dwie pierwsze litery nazwy klubu (w naszym przypadku "Delfin" - DE i Kraków KRA = DEKRA)

- Nazwisko: podajemy dane trenera
- Ulica itd: podajemy dane adresowe klubu
- Tel: telefon trenera
- E-mail: adres mailowy trenera
- www: wpisujemy adres internetowy strony naszego klubu

Po wypełnieniu wszystkich rubryk zatwierdzamy wprowadzone dane.

Nie warto opuszczać rubryk dotyczących kontaktu bo ułatwia to organizatorowi kontakt z trenerem przypadku ewentualnych błędów w zgłoszeniu.

Dane klubu mamy zapisane, wobec czego przystępujemy do wprowadzania zawodników

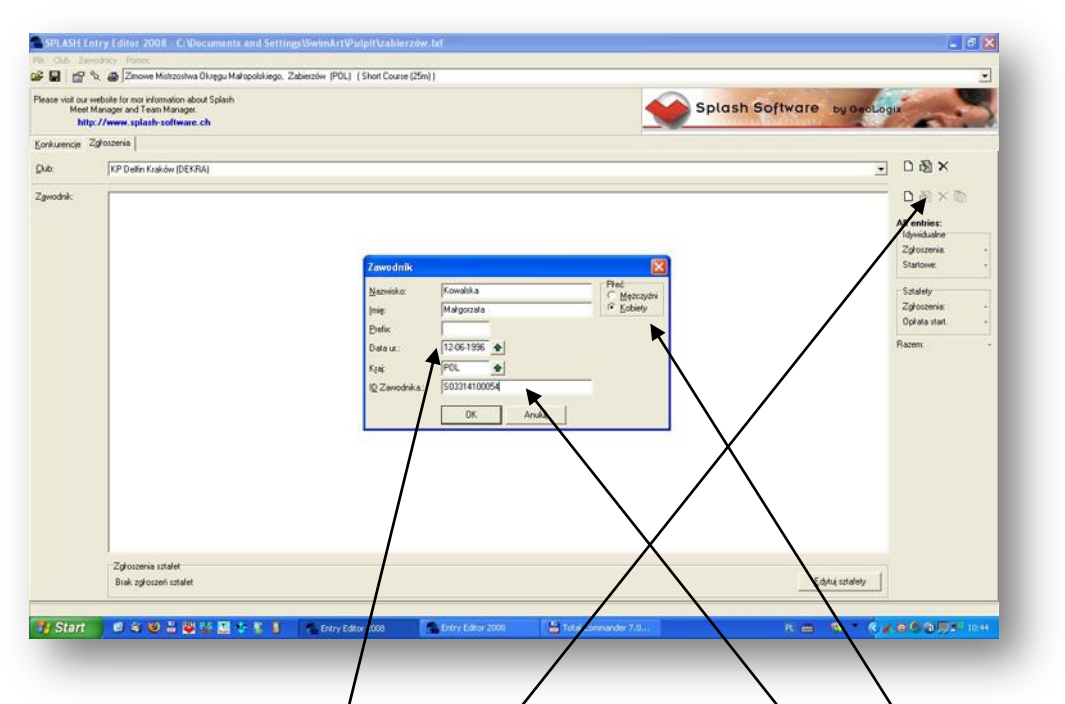

Dodajemy nowego zawodnika. W *d*kienku, które się nam otwarło wpisujemy absolutnie wszystkie dane wyjątkiem prefixu. Szczególną uwagę należy zwrócić na poprawne oznaczenie płci. Podajemy pełną datę urodzenia w formacie DD-MM-KRRR. Nie zapominamy o wpisaniu numeru licencji który podajemy w rubryce ID zawodnika. Na zakończenie, po sprawdzeniu poprawności danych klikamy OK zapisując informacje dotyczące zawodnika.

Przy wpisywaniu kolejnych zawodników postępujemy analogicznie.

Możemy również edytować dane poszczególnych zawodników.

Po wpisaniu i zatwierdzeniu danych osobowych zawodnika przystępujemy do edycji zgłoszenia do poszczególnych konkurencji

Otwieramy okno dialogowe edycji zgłoszenia poprzez kliknięcie edycji

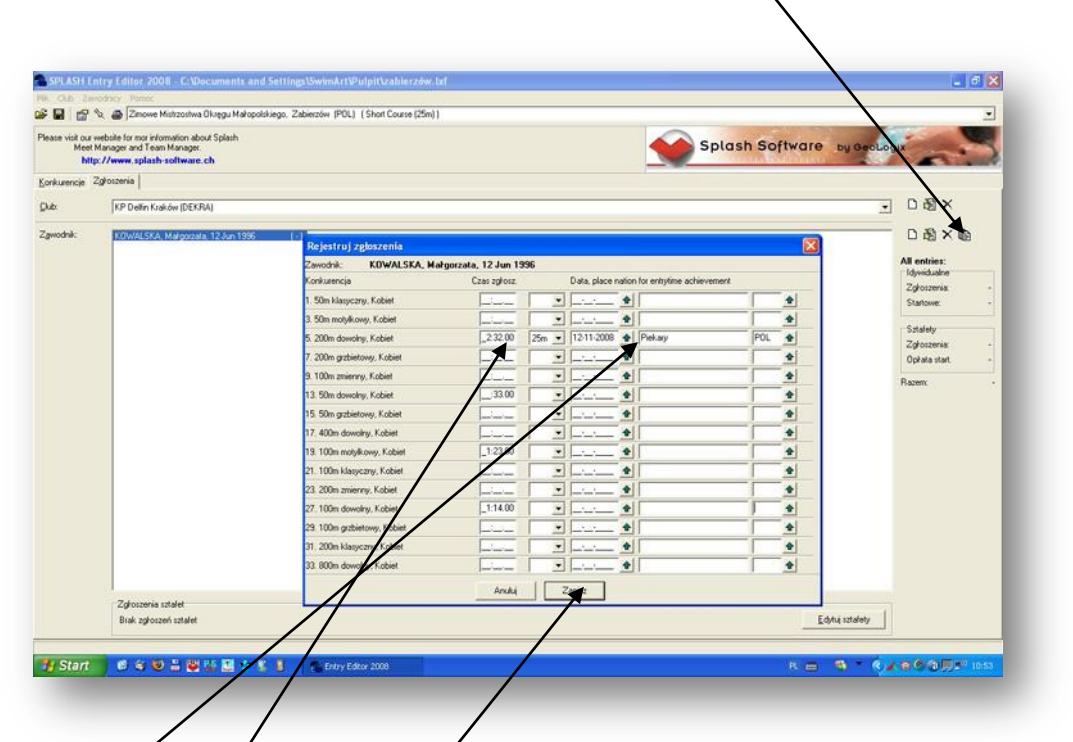

Wpisujemy czasy w rubrykach tylko tych konkurencji, w których będzie startował zawodnik. Możemy również podać datę i miejsce oraz długość pływalni na której zawodnik uzyskał dany rezultat. **UWAGA:** Czasy podajemy (w formacje mm:ss,00) zgodnie z wymogami jakie określił organizator w regulaminie zawodów. Aby zgłosić zawodnika w przypadku gdy nie startował na danym dystansie wpisujemy NT - wystarczy wcisnąć "n" na klawiaturze, a pojawi się zapis NT.

Po wpisaniu czasów zapisujemy zgłoszenie zawodnika.

Analogicznie postępujemy w przypadku kolejnych zawodników.

Aby dodać zgłoszenie musimy otworzyć okno dialogowe zgłoszenia zespołu sztafetowego

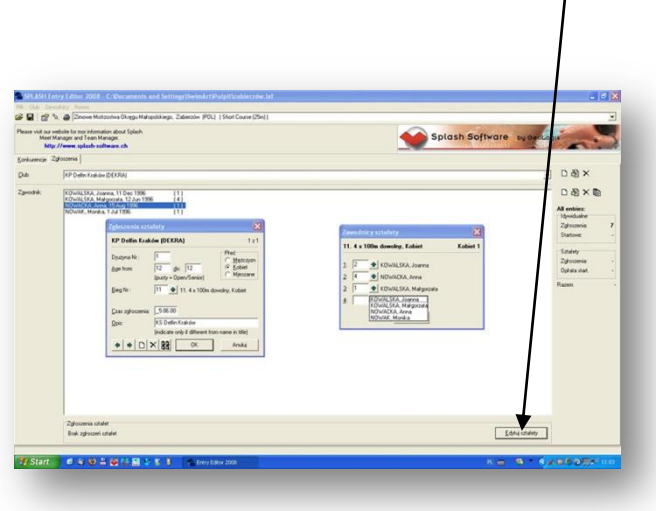

Po kolei wypełniamy okienka zgłoszenia sztafety

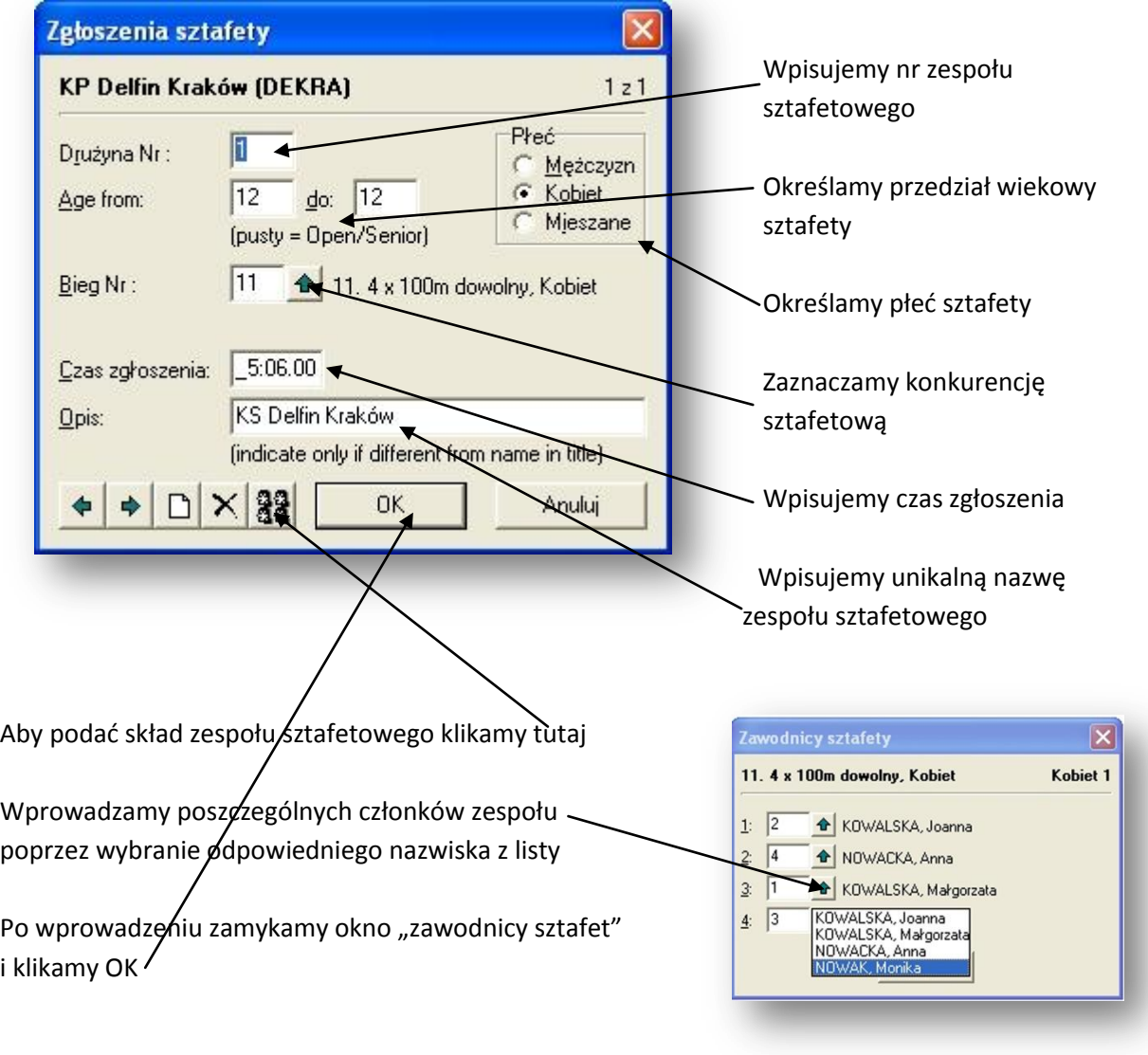

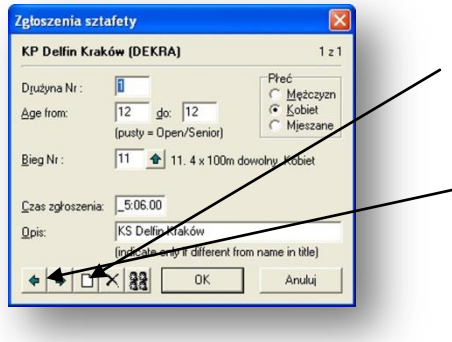

Aby dodać zgłoszenie kolejnego zespołu sztafetowego klikamy tutaj i postępujemy analogicznie

Dzięki przyciskom możemy przeglądać poprawność zgłoszeń sztafet

Zatem mamy przygotowane kompletne zgłoszenie naszego klubu do zawodów.

Teraz musimy tylko zapisać plik oraz wysłać go do organizatorów na podany w komunikacie adres mailowy.

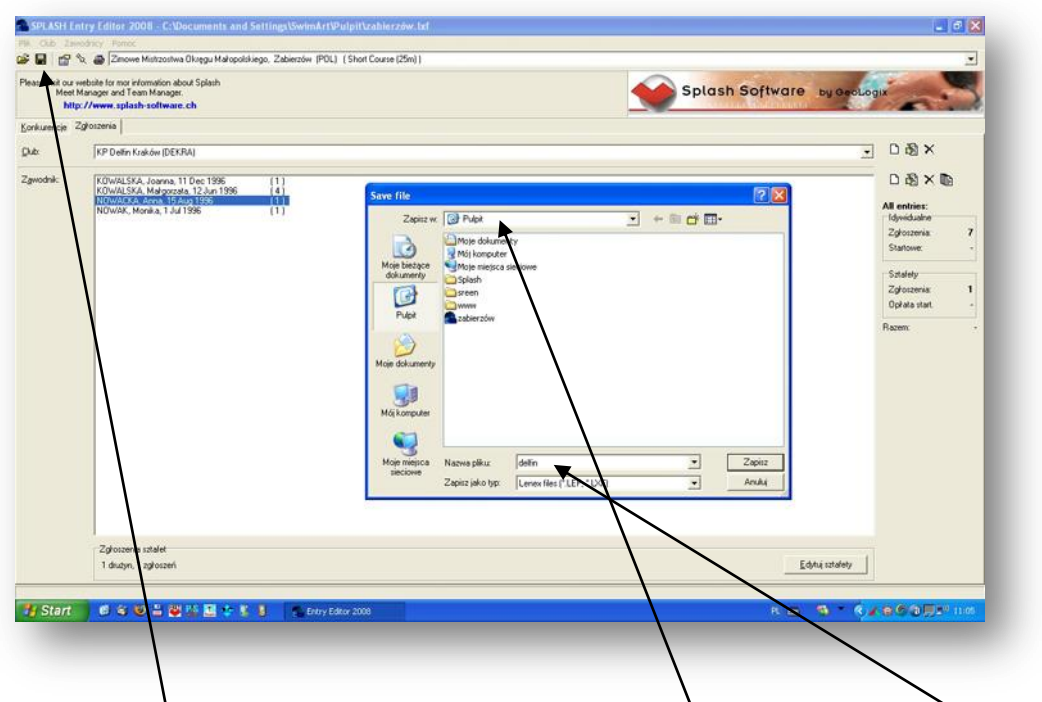

Klikamy ikonkę dyskietki i w oknie dialogowym wskazujemy miejsce oraz nadajemy nazwę plikowi zgłoszenia.

Tak przygotowany plik wysyłamy jako załącznik poczty do organizatora.

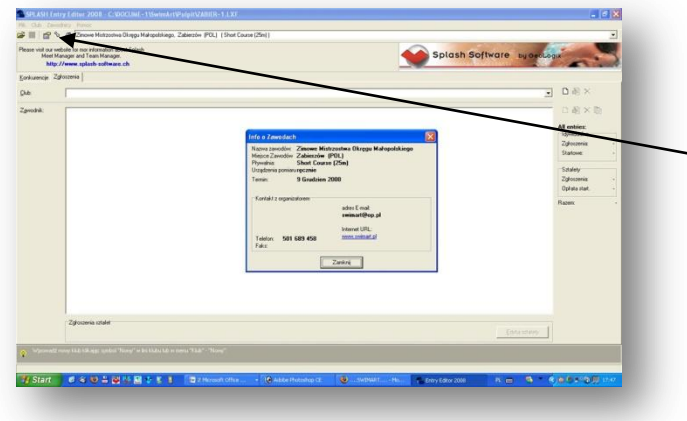

Proszę pamiętać, że w razie problemów można się skontaktować z osobą przyjmującą zgłoszenia, kontakt znajdziecie klikając na ikonkę pinezki

Mam nadzieję, że powyższe wskazówki będą pomocne podczas przygotowywania zgłoszeń do zawodów. W razie wątpliwości piszcie na adres: [swimart@op.pl](mailto:swimart@op.pl)